**Manual de Usuario**

**E-Libros**

División Informática

2023

# Contenido

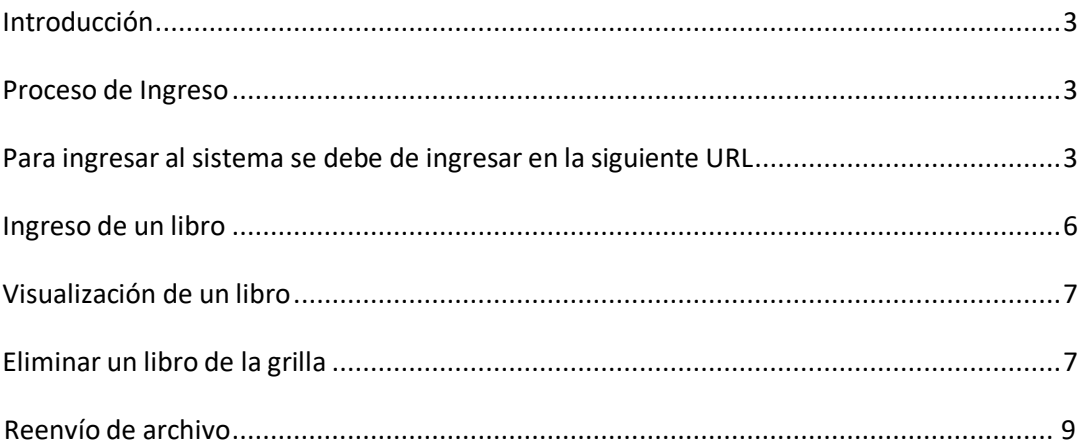

## <span id="page-2-0"></span>**Introducción:**

Este documento está orientado a los usuarios que utilizan los servicios de D.G.R. correspondientes al ingreso de libros de Rúbrica en el Registro de Personas Jurídicas.

Este sistema permite a los usuarios subir para una determinada empresa los libros en formato PDF o minuta especial (método Hash) . Los mismos serán procesados por D.G.R. y luego se podrán descargar desde el portal firmados digitalmente por el organismo.

## <span id="page-2-2"></span><span id="page-2-1"></span>**Proceso de Ingreso**

Para ingresar al sistema se debe de ingresar en la siguiente URL:

https:/[/www.dgr.gub.uy/ELIBROS/servlet/uy.gub.dgr.elibros.login](http://www.dgr.gub.uy/ELIBROS/servlet/uy.gub.dgr.elibros.login)

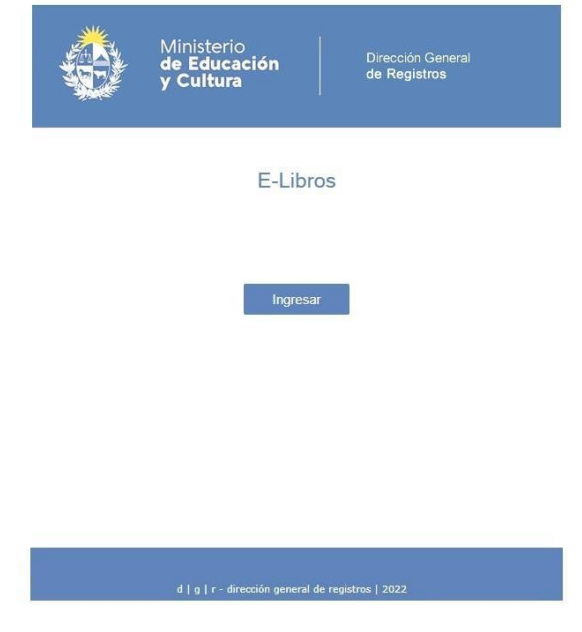

Allí el sistema presentará la pantalla de bienvenida al sistema:

**Img. 1 Inicio**

Se debe presionar el botón ingresar.

Se presentará una pantalla en donde para ingresar un nuevo Libro se debe presionar el botón "Nuevo Ingreso"

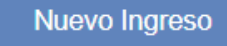

Se pasa a siguiente pantalla donde se debe de ingresar los datos identificatorios de la empresa.

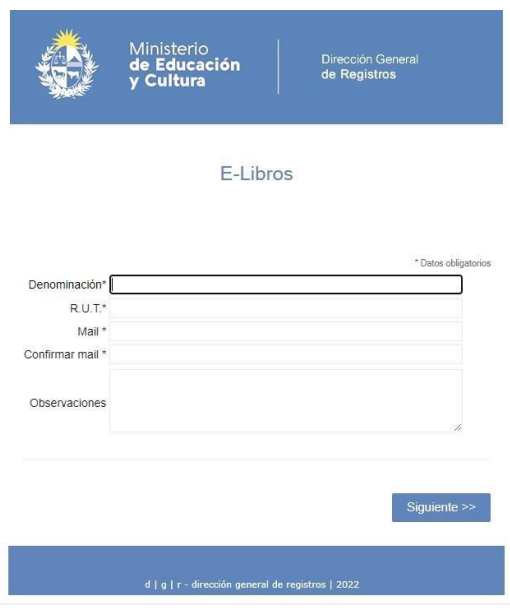

**Img. 2 Datos principales**

Se debe de ingresar los siguientes datos:

- Denominación
	- o Nombre de la empresa, el cuál debe de cumplir con los criterios de ingreso de D.G.R.
- $\bullet$  R.U.T.:
	- o R.U.T. asignado a la empresa.
- Mail
	- o Mail del usuario que está realizando el trámite para poder ser contactado por parte de D.G.R.
- Confirmar Mail
	- o Se debe de re ingresar el mail para validar que este bien ingresado.
- Observaciones

o Observaciones que el usuario entienda debe de aportar a D.G.R.

Una vez completados los datos y validados por el sistema, se debe de oprimir el botón

Siguiente >>

Se desplegará la siguiente pantalla:

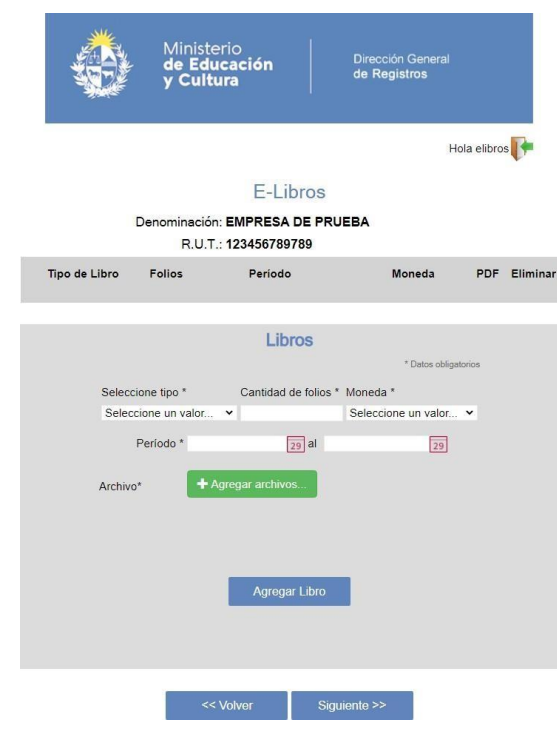

**Img. 3 Agregado de libros**

En esta pantalla se ingresará los datos correspondientes al libro y se agrega el archivo PDF. No olvide que el libro debe contener denominación de la sociedad, tipo de libro y período.

**El Usuario podrá optar porsubir el Pdf conteniendo el libro digital o subir el pdf de la minuta especial con método hash.**

## <span id="page-5-0"></span>**Ingreso de un libro**

Para ingresar un libro se debe de ingresar los datos del mismo:

• Tipo de libro

Se debe de seleccionar el tipo de libro correspondiente.

Cantidad de folios

Indica la cantidad de folios que contiene el libro

Moneda

Se debe de seleccionar la moneda correspondiente. Puede ser alguno de los siguientes valores:

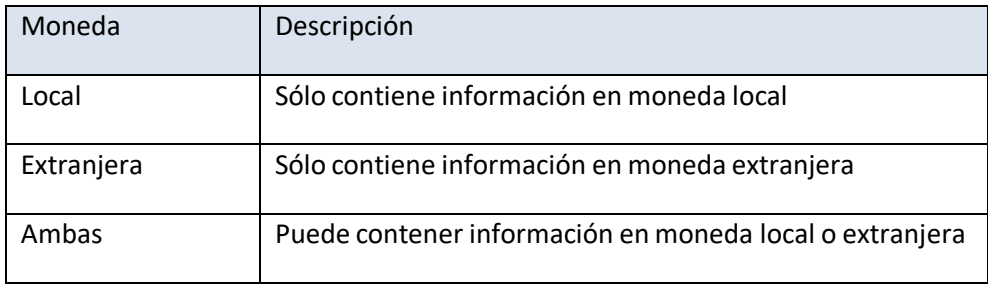

Período

Corresponde al período del libro. Se debe de seleccionar una fecha desde y una fecha hasta.

 Archivo PDF  $\left| \begin{array}{c} \end{array} \right.$   $\left| \begin{array}{c} \end{array} \right.$  Agregar archivos...

Se debe de agregar un archivo en formato PDF(conteniendo el libro o minuta especial de Hash) correspondiente a los datos que seestán ingresando, se debe de hacer un clic en el botón "+Agregar archivos"

Una vez seleccionado el archivo y completado todos los datos se debe de hacer click en el Agregar Libro botón "Agregar Libro".

Si los datos son correctos, el sistema lo agregará a la grilla y se visualizará en pantalla, tal como lo muestra la siguiente imagen.

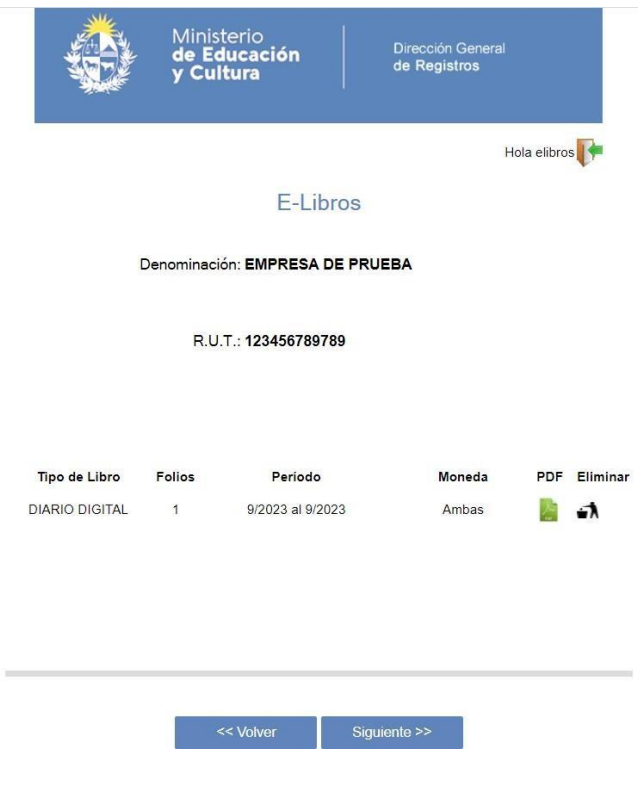

**Img. 4 Ingreso de libro**

# <span id="page-6-0"></span>**Visualización de un libro o Minuta con método Hash**

Si se quiere visualizar el archivo PDF seleccionado se debe de hacer click en el

ícono .

En caso de haber seleccionado un libro por error se debe de eliminar el registro y volver a realizar el ingreso completando nuevamente todos los datos.

## <span id="page-6-1"></span>**Eliminar un libro de la grilla o Minuta con método Hash**

Para eliminar un libro de la grilla o Minuta con método hash, se debe de hacer click en

el ícono **1** 

En caso de haber eliminado por error el archivo, se debe de volver a ingresar el mismo.

Para continuar con el procedimiento se deberá hacer un clic en el botón

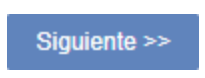

Se mostrará un resumen de lo ingresado en el sistema:

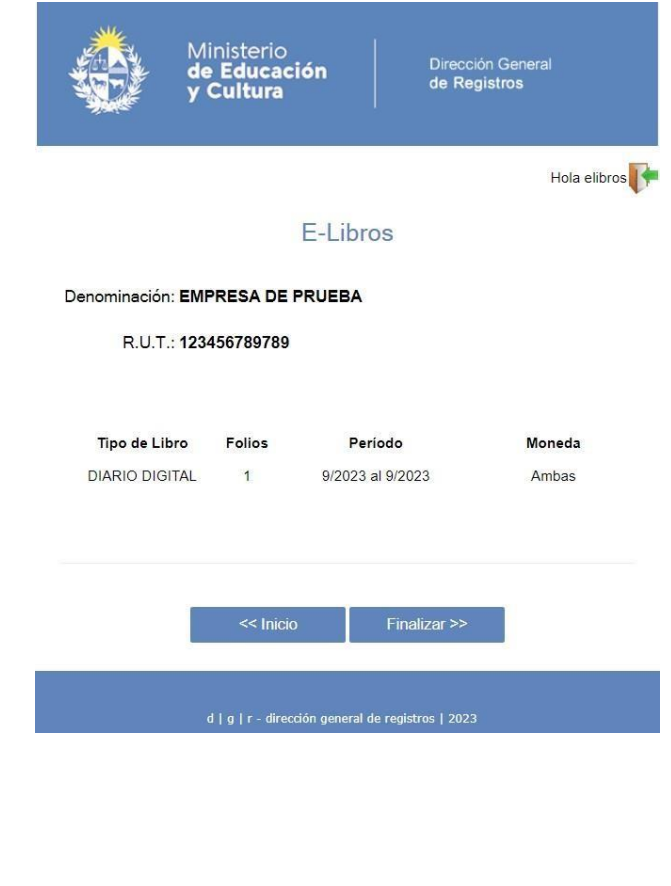

Si los datos son correctos se debe presionar el botón

En este caso se muestra un reporte con el resumen de lo ingresado y también se genera un mail con la misma información a la casilla de correo ingresada en su oportunidad.

Finalizar >>

**Importante:** Este reporte es el que se debe de presentar en D.G.R. para el ingreso del documento.

El reporte tiene el siguiente formato:

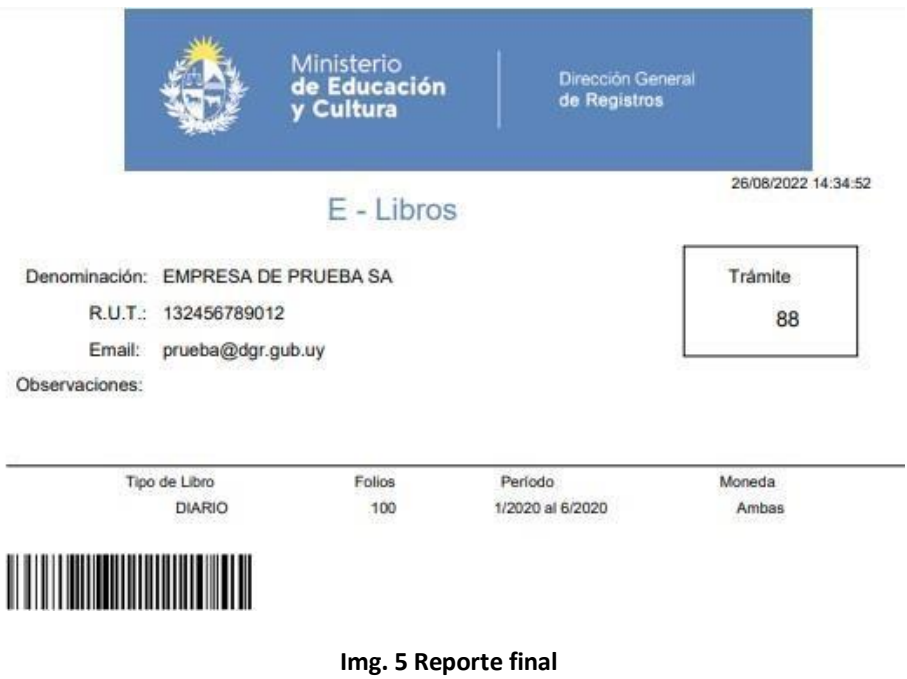

## **Reenvío de archivo PDF:**

En el caso que se reciba una notificación por parte del Registro de Comercio, en que el estado del Libro o Minuta enviados sea En Estudio, y cuyo error sea el de volver a enviar el archivo PDF, desde la aplicación se deberá presionar el botón

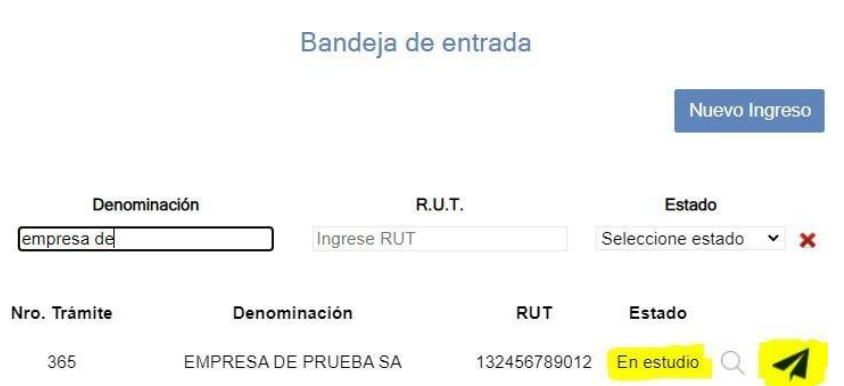

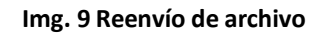

Para poder subir otro archivo y sustituir el existente se deberá presionar el botón:

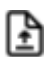

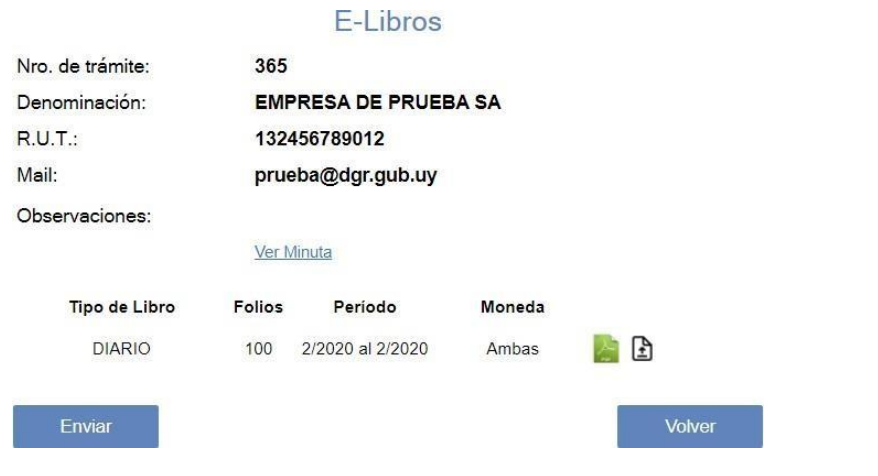

## Volver a realizar los pasos anteriormente realizados y presionar el botón:

Enviar

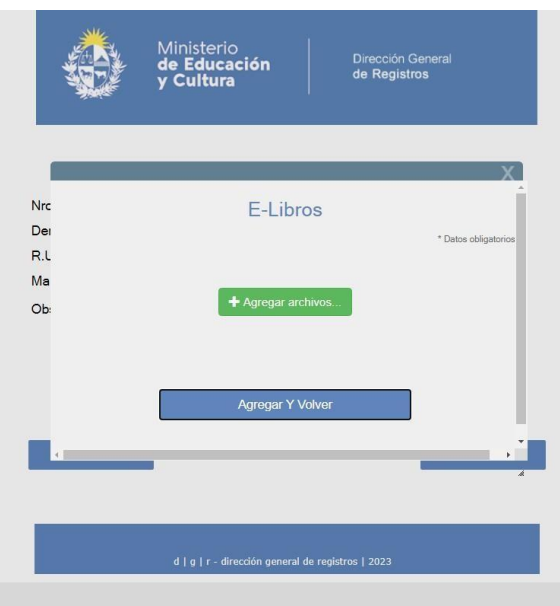

De esta manera se estaría enviando el nuevo archivo.

## **HABILITACIÓN DE E LIBRO MEDIANTE EL METODO HASH.**

## **Ejemplo de Minuta Especial**

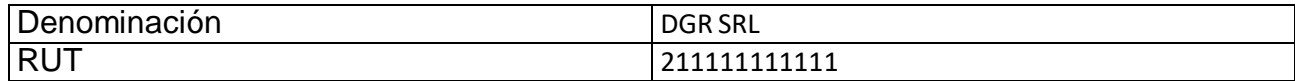

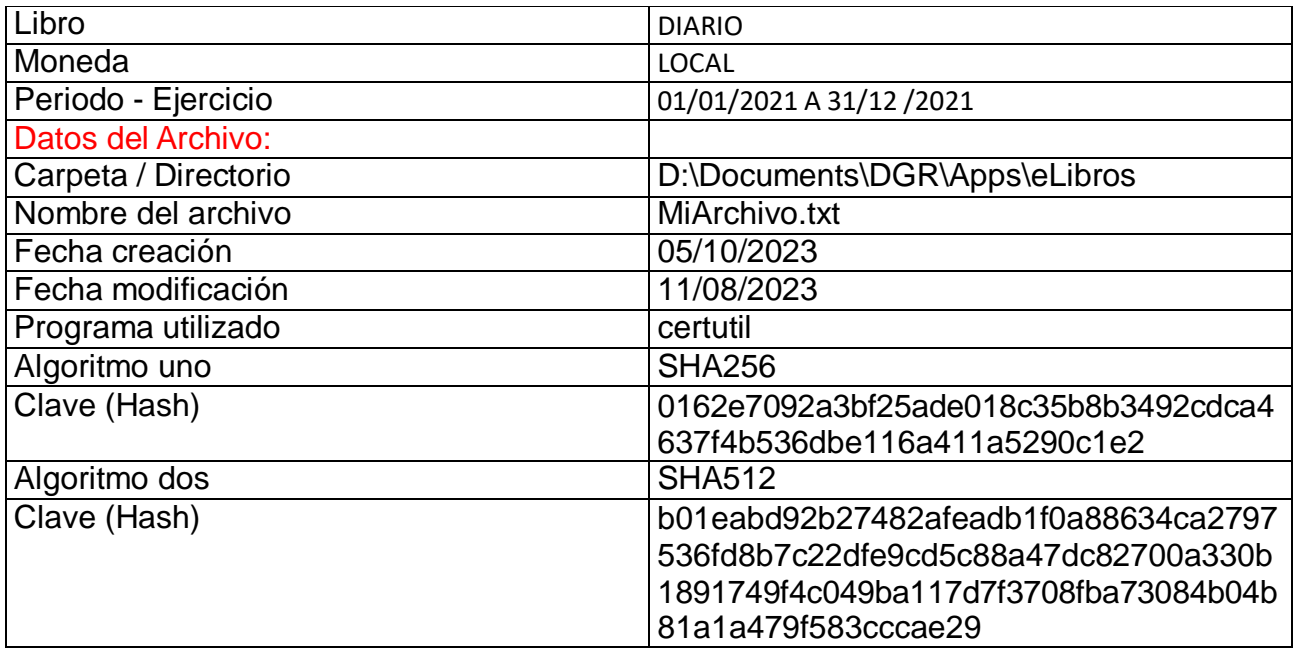

#### [Formulario](https://portal.dgr.gub.uy/servicios/formularios/MINUTA-hash.pdf) de hash

#### **HABILITACIÓN DE E LIBRO MEDIANTE EL METODO HASH.**

Podrá sustituir el envió del archivo conteniendo el libro digital mediante por el envío del archivo de la **Minuta Especial (Resolución Nº 118/2023 DGR)**

Para llevar a cabo esta acción, es necesario que usted genere previamente el hash del archivo del libro digital.

**Un hash** es una representación única y fija de datos que se genera mediante un algoritmo específico. Los programas recomendados para generar hashes según las recomendaciones de AGESIC puede verlos [aquí.](https://www.gub.uy/agencia-gobierno-electronico-sociedad-informacion-conocimiento/comunicacion/publicaciones/recomendaciones-para-uso-implementacion-hash)

#### **Sugerencia:**

Aunque no sea un requisito obligatorio, se recomienda firmar digitalmente la minuta para garantizar su autenticidad y seguridad.

#### **Información importante**

**1) Recuerde que luego de realizar el envió del libro o Minuta especial debe cumplir con la etapa presencial. Ver [requisitos](https://portal.dgr.gub.uy/manuales/procedimientoprsencialelibros.pdf)**

**2) Una vezregistrado el libro (tanto pdf libro digital como minuta especial) se le enviará un correo notificándole que la solicitud se ha finalizado. Deberá ingresar al trámite, bajar y guardar el archivo intervenido por Dgr.**

# **Estados que se visualizan en la grilla del documento enviado:**

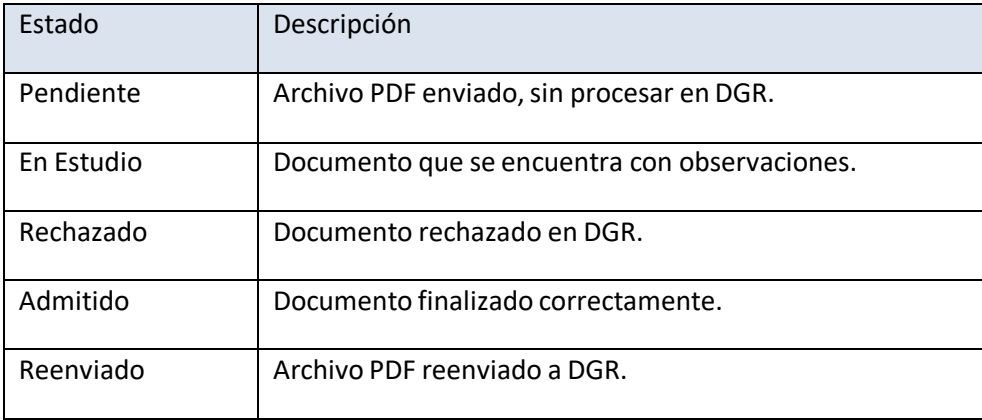

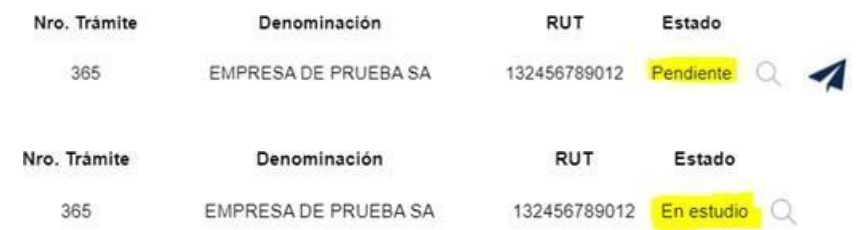

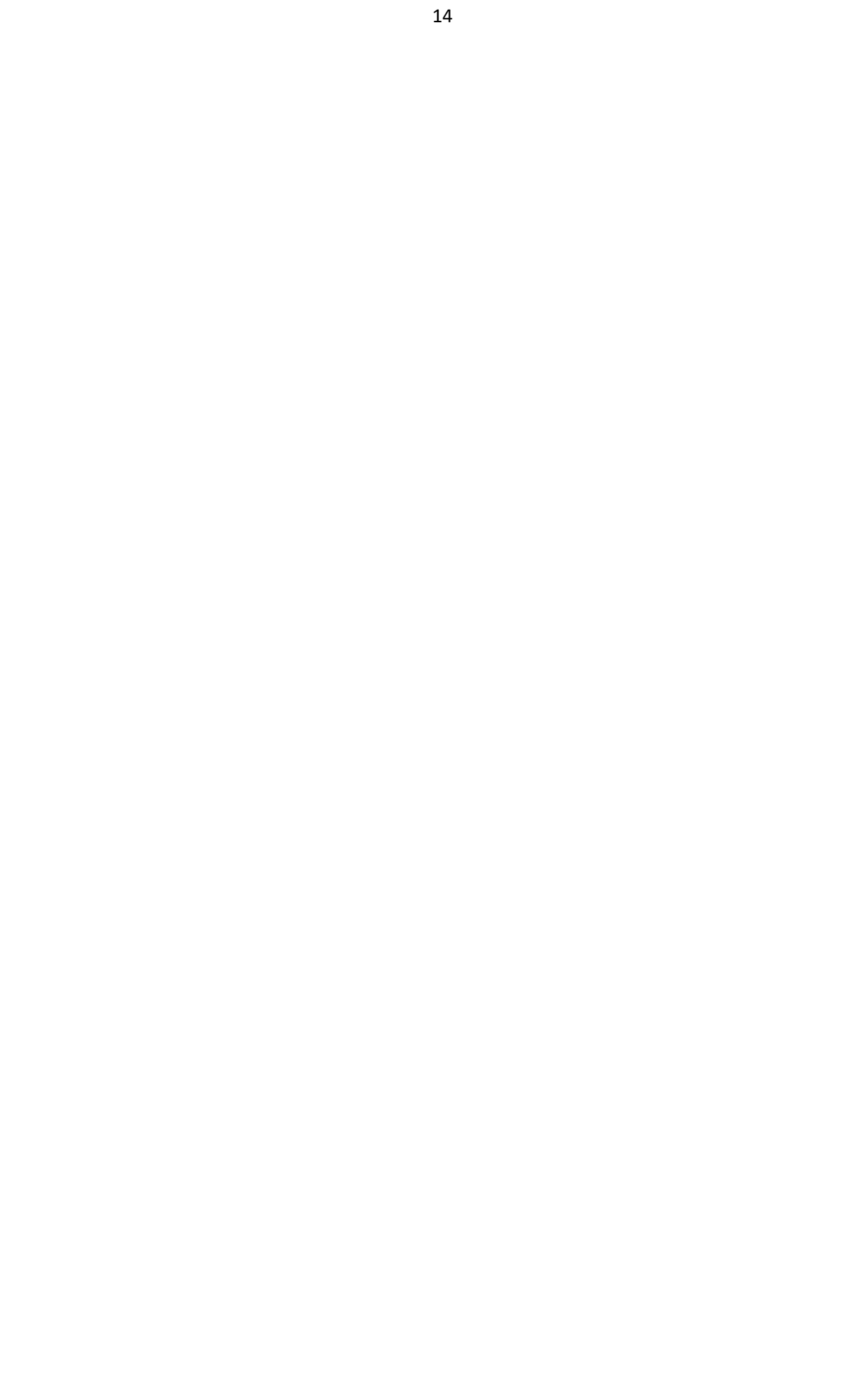